## How to Customize your Zoom Waiting Room

Step 1 – Login to Zoom and click the Settings tab on the left side of the page.

| zoom                                          | SOLUTIONS - | PLA |
|-----------------------------------------------|-------------|-----|
| Profile<br>Meetings<br>Webinars<br>Recordings |             |     |
| Settings                                      |             |     |
| Account Profile                               |             |     |
| Reports                                       |             |     |
|                                               |             |     |

Figure 1 – Zoom Side Menu

Step 2 – On the screen click Meeting (red arrow), then Security (yellow arrow) and scroll down to Waiting Room Options and click Customize Waiting Room link (purple arrow).

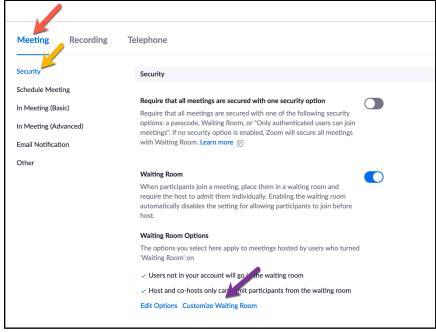

Figure 2 – Settings Screen on Zoom

Step 3 – Upload an image or logo by clicking the pencil under the Logo box.

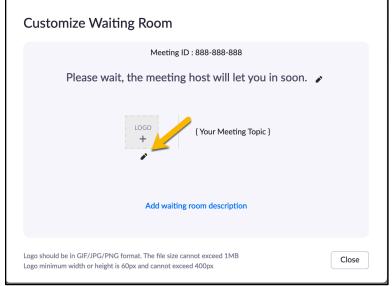

Figure 3 – Upload an image in Customize Waiting Room pop-up

Step 4 – Edit the Title (yellow arrow) and Description (red arrow) of your Waiting Room by clicking the pencil beside each line.

| Customize Waiting Room                                                                                                    |  |  |  |
|----------------------------------------------------------------------------------------------------|--|--|--|
| Meeting ID : 888-888-888                                                                                                    |  |  |  |
| Please wait, the meeting host will let you in soon.                                                                                   |  |  |  |
| <pre>{Your Meeting Topic } </pre>                                                                                                    |  |  |  |
| Add waiting room description                                                                                                    |  |  |  |
| Logo should be in GIF/JPG/PNG format. The file size cannot exceed 1MB<br>Logo minimum width or height is 60px and cannot exceed 400px |  |  |  |

Figure 4 – Edit Title and Description in Customize Waiting Room pop-up

Sector

Meeting ID: 888-888-888
Please wait. The CTL will admit you shortly.
44/64
(Your Meeting Topic)
Thank you for joining today's presentation. We will open the room shortly. We look forward to having you with us today.
119/400
Los should be in GIF/JPG/PNG format. The file size cannot exceed 1MB goo minimum width or height is 60px and cannot exceed 400px
Close

Step 5 – Click the checkmark to save your progress (purple arrows).

Figure 5 – Save New Title and Message in Customize Waiting Room pop-up

Step 6 – Check the edits you have made (red, yellow and purple arrows) and click the Close button (green arrow) when all changes have been completed.

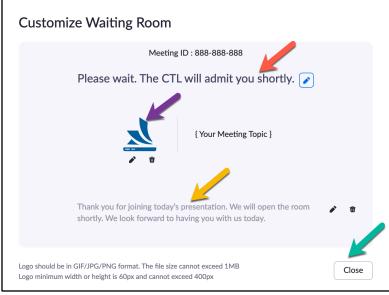

Figure 6 – Check message and close the Customize Waiting Room pop-up